# **Auto Invoice Payment**

**Prerequisites**

- Braintree
- Stored credit cards (Customer Payment Tokens)

## <span id="page-0-0"></span>**Overview**

Auto Invoice Payments allows your customers to have their invoices paid automatically. Once enabled, customers can setup their payment details once and have their invoices paid without needing to visit the site.

## <span id="page-0-1"></span>Setup Guide

## **Customer experience**

- 1. Customer visits the **Pay Account** page
- 2. When your customer clicks the "Configure" button in "Auto Invoice Payment Collection" block they'll be sent to the configuration page + / Dashboard / Pay Account

## $\hat{\mathcal{D}}$  Pay outstanding invoices **h** Invoice Details

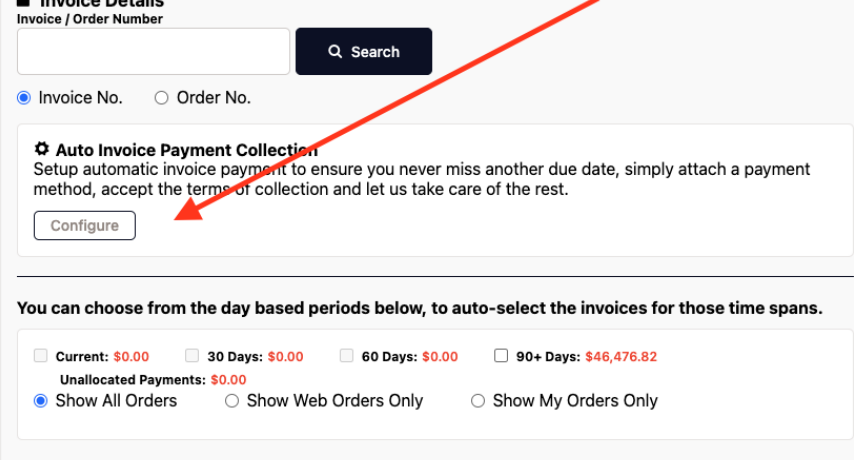

#### **On this page:**

- [Overview](#page-0-0)
- [Setup Guide](#page-0-1)
	- <sup>o</sup> [Step-by-step guide](#page-1-0)
	- [Enable Auto Invoice Payment](#page-1-1) [Edit Email Templates and](#page-2-0)
- [Settings \(optional\)](#page-2-0) • [Related Resources](#page-2-1)
- 

3. From here they can follow the prompts to add a card, accept the terms and conditions (that you specify), enable the feature, and enter some contact details for auto invoice related emails

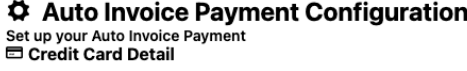

No credit card found

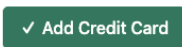

√ Agree Terms & Conditions

Lorem ipsum dolor sit amet, consectetur adipiscing elit. Proin aliquet velit at semper euismod. Pellentesque habitant morbi tristique senectus et netus et malesuada fames ac turpis egestas. Ut ut aliquet elit. Duis vestibulum arcu a libero fringilla, id eleifend quam accumsan. Integer bibendum turpis vel nulla condimentum, id facilisis lacus hendrerit.

Sed vulputate justo id urna suscipit, id malesuada nisl volutpat. Phasellus cursus ex ut mi efficitur, id accumsan eros lobortis. Curabitur vitae elit sed elit efficitur tincidunt. Nam auctor justo ut ex sagittis, vel pellentesque urna gravida. Quisque consectetur orci at efficitur ultrices.

Vivamus vel arcu at justo ultricies condimentum. Fusce at felis non augue gravida luctus. Sed at justo in justo tincidunt fermentum a eu leo. Integer in nulla eu urna fermentum facilisis. Sed tincidunt, sem vel fermentum vulputate, risus odio fermentum leo, eu venenatis purus ligula a metus.

□ Accept Terms & Conditions

#### **♦ Enable & Setup Notification**

□ Enable Automatic Invoice Payment

Add multiple semicolon separated email addresses to receive the Payment Confirmation emails

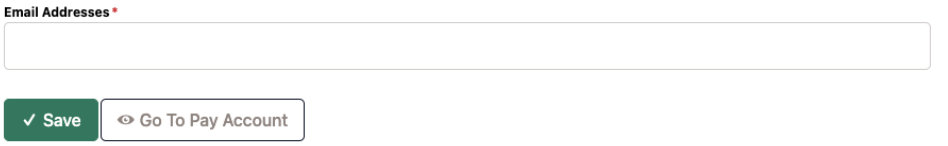

4. When your customer is done and they return to the **Pay Account** page, they'll notice the "Auto Invoice Payment Collection" block confirms their setup and the next expected payment amount and date

#### $\hat{\mathcal{D}}$  Pay outstanding invoices

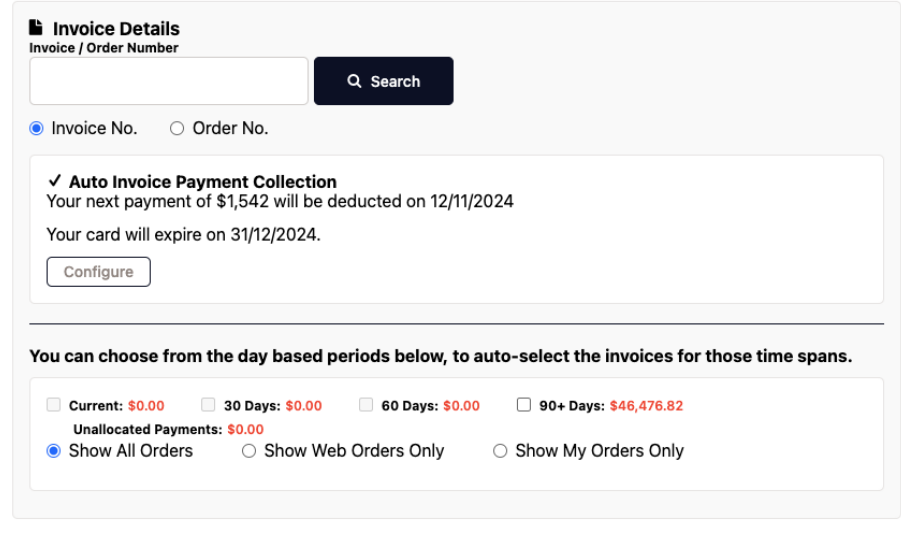

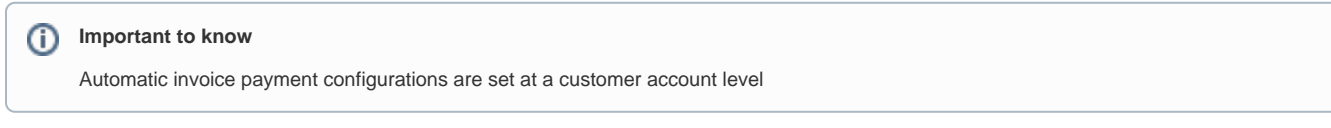

## <span id="page-1-0"></span>Step-by-step guide

<span id="page-1-1"></span>**Enable Auto Invoice Payment**

1. In the CMS, go to **Settings Settings Feature Management Stored Credit Cards & Auto Invoice Payment Collection**

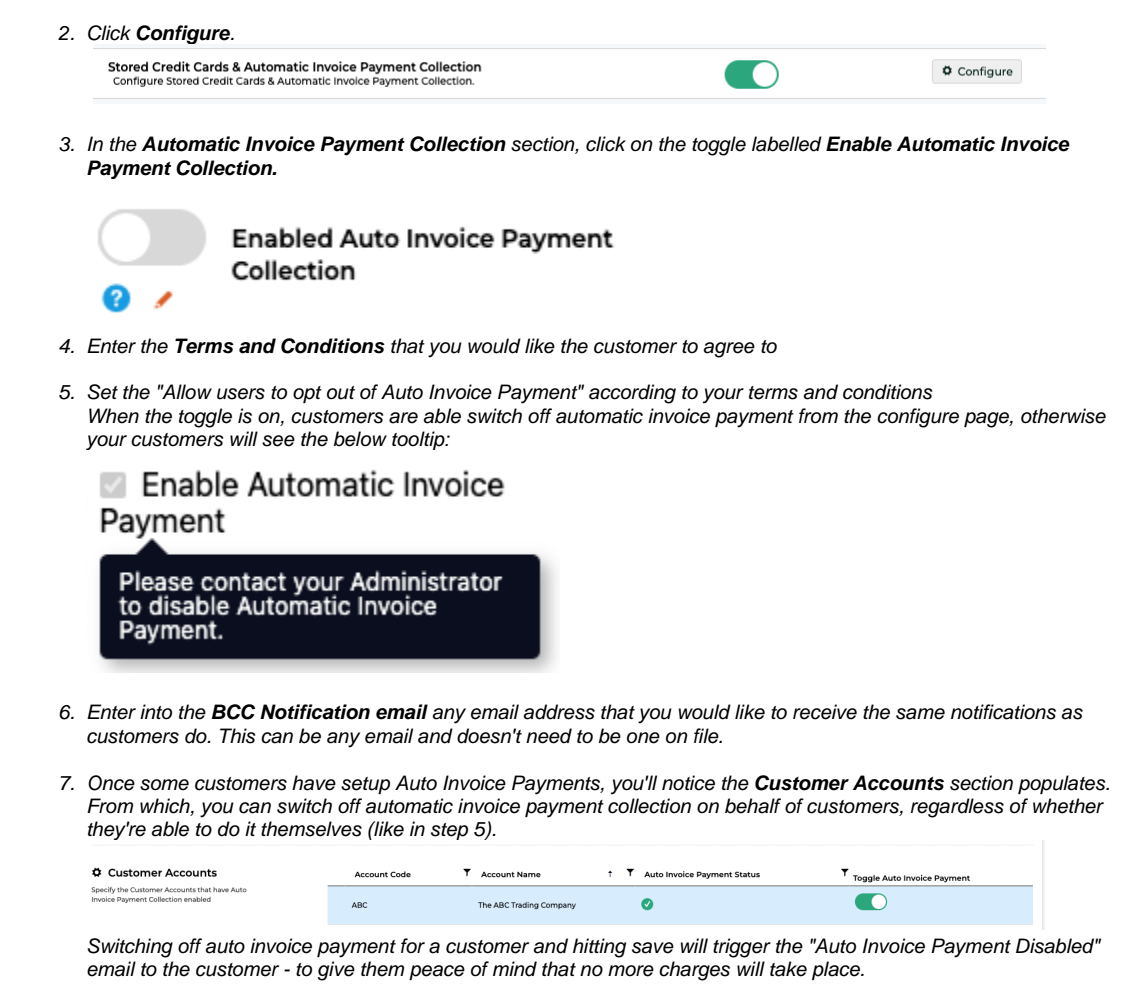

## <span id="page-2-0"></span>**Edit Email Templates and Settings (optional)**

- **Auto Invoice Payment Reminder -** Sent to customers 3 days before a payment is due, so they know to expect some money to be charged.
- **Auto Invoice Payment Failed Email -** Sent to the customer when an auto invoice payment fails, including the reason for the failure
- **Auto Invoice Payment Successful Email -** Sent when a payment is successful
- **Auto Invoice Payment Disabled Email**  Sent to the customer when the feature is disabled to ensure their peace of mind that no more charges will take place.

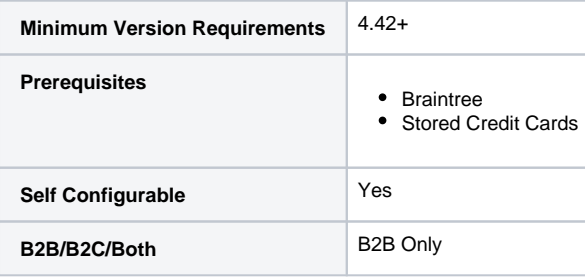

## <span id="page-2-1"></span>Related Resources

- [Braintree Payment Settings](https://cvconnect.commercevision.com.au/display/KB/Braintree+Payment+Settings)
- [Customer Token Payments](https://cvconnect.commercevision.com.au/display/KB/Customer+Token+Payments)